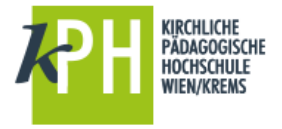

## **UMLEITEN**

Umgeleitete Nachrichten werden als vom ursprünglichen Absender stammend angezeigt.

## **ARBEITSSCHRITTE**

1. Wählen Sie in Outlook Web App **Einstellungen** > **Ihre App-Einstellungen** > **E-Mail**

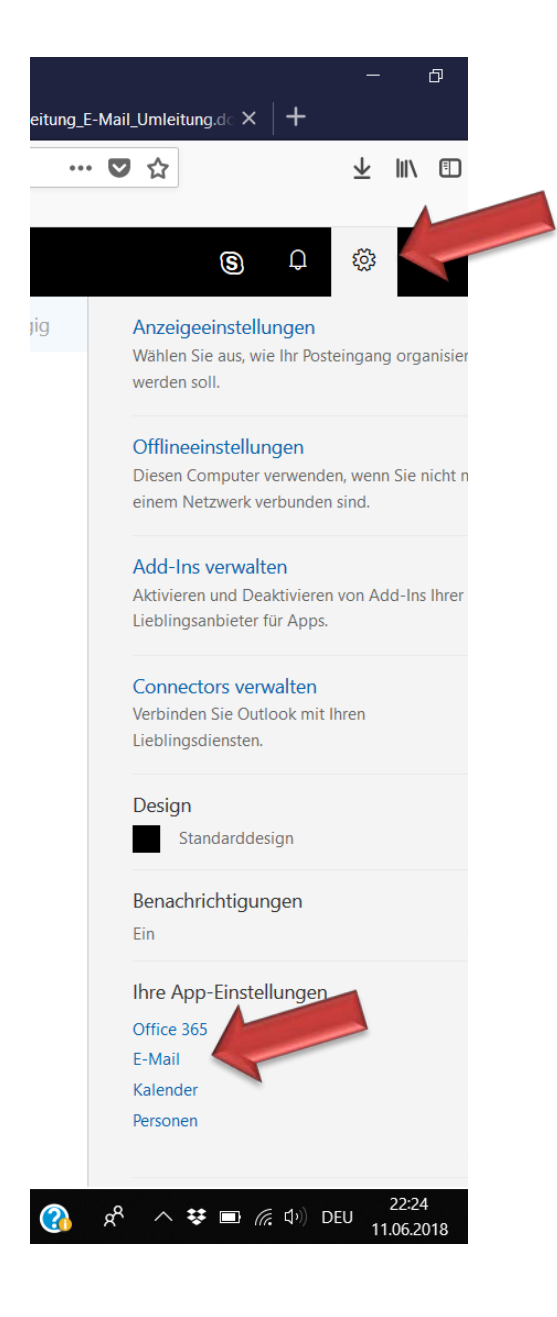

- 2. Wählen Sie nun unter Optionen > **E-Mail Posteingangs- und Aufräumregeln**
- 3. Erstellen Sie nun mit dem Symbol + eine Neue Posteingangsregel.

## ← Optionen Verknüpfungen  $\Box$  Speichern X Verwerfen Allgemein  $\triangle$  E-Mail Posteingangsregeln ▲ Automatische Verarbeitung .<br>ählen Sie aus, wie E-Mails verarbeitet werden. Klicken Sie auf das Symbol "+ " unten, um eine neue Regel zu erstellen. Automatische Antworten Posteingangs- und Aufräumregeln 十八面个小 Junk-E-Mail-Berichterstattung Name Ein Als gelesen markieren Nachrichtenoptionen Lesebestätigungen Antworteinstellungen Aufbewahrungsrichtlinien Senden rückgängig machen

- 3. Geben Sie dann im oberen Eingabebereiche einen **Namen** für die Regel ein.
- 4. Wählen Sie im Bereich **Wenn die Nachricht eintrifft und all diesen Bedingungen entspricht** den Punkt: **wurde gesendet an** (Eingabe Ihrer E-Mail-Adresse) oder [auf alle Nachrichten anwenden]
- 5. Wählen Sie unter **Alle folgenden Aktionen ausführen** die Option **Weiterleiten, umleiten oder senden** aus, anschließend **Nachricht umleiten an**

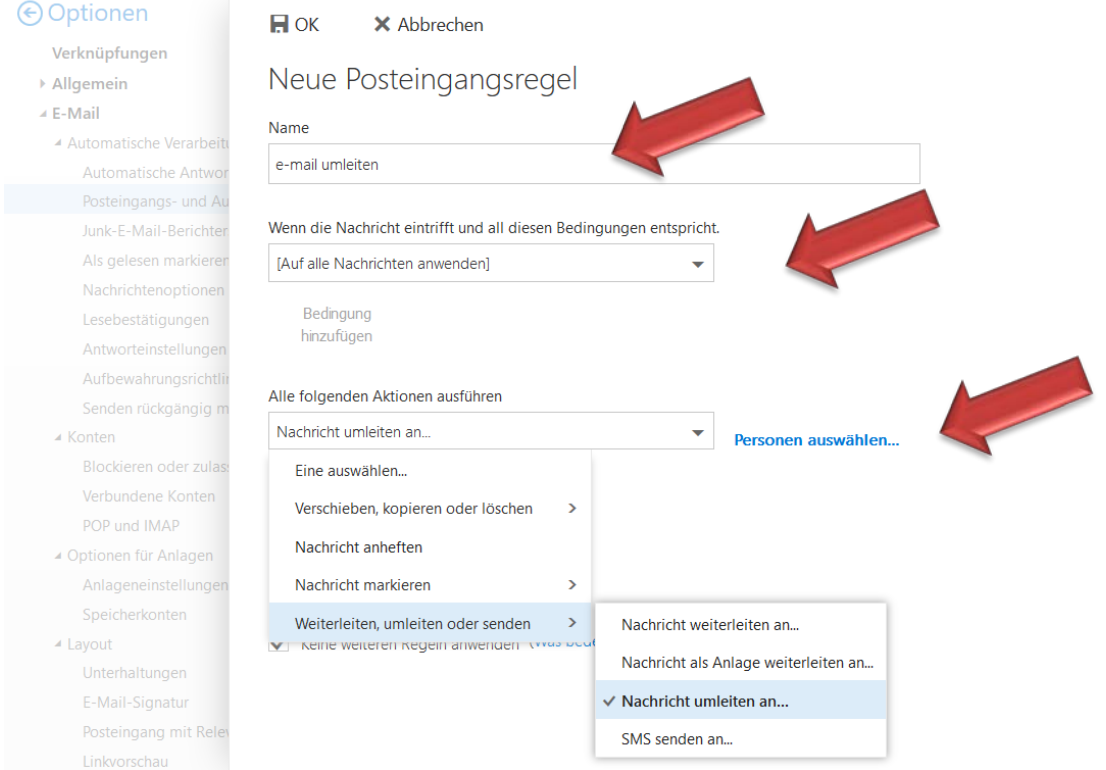

6. Wählen Sie die Adresse aus, an die Ihre E-Mail gesendet werden soll, indem Sie in der Adressbuchansicht darauf doppelklicken. Wenn sich die Adresse, an die die Nachricht umgeleitet werden soll, nicht im Adressbuch befindet, können Sie die E-Mail-Adresse im Feld neben **Nachricht umleiten an** oben im Fenster eingeben bzw. über die Lupe suchen.

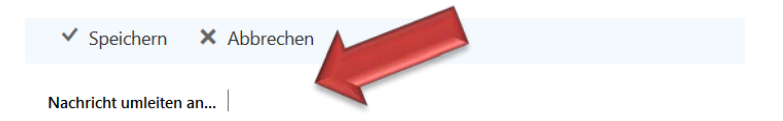

- 8. Wählen Sie **SPEICHERN** aus, um die Auswahl zu bestätigen.
- 9. Wählen Sie **OK**, um die Regel zu speichern und zu den "Posteingangsregeln" zurückzukehren.
- 10. Sollten Sie später Änderungen an der Regel vornehmen wollen, dann wählen Sie das Stiftsymbol!
- 11. Beachten Sie, dass das Häkchen bei EIN gesetzt ist. Ansonsten ist die Regel nicht aktiv.

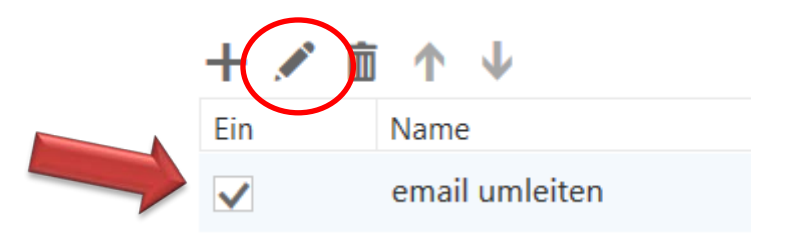

Stand, Juni 2018